### PMDA にコロナワクチンによる副作用報告の仕方

PMDA 独立行政法人医薬品医療機器総合機構に ワクチンの副反応、副作用、後遺症を登録する(現状の 報告が国を動かします)

PMDA 独立行政法人 医薬品医療機器総合機構

医療従事者(医師・歯科医師、薬剤師・薬局開設者、看護師、放射線技師、臨床工学技技士、病院・診療所 の開設者、登録販売者その他の医薬関係者)の方であれば誰でも報告できます。介護施設の看護師による登 録も可能です。

主治医や診察した医師である必要はありません。

コロナワクチンに関連して以下の症状がある方が対象になります。

・入院治療を必要とするもの

・死亡、身体の機能の障害(日常生活に支障が生じる)に至るもの

・死亡若しくは身体の機能の障害に至るおそれのあるもの

PMDA [ホームページ](https://www.pmda.go.jp/) <https://www.pmda.go.jp/>「PDMA」で検索 報告受付 [\(5\)までショートカットする](https://www.pmda.go.jp/safety/reports/hcp/0002.html) https://www.pmda.go.jp/safety/reports/hcp/0002.html

## ① 報告者の登録をする

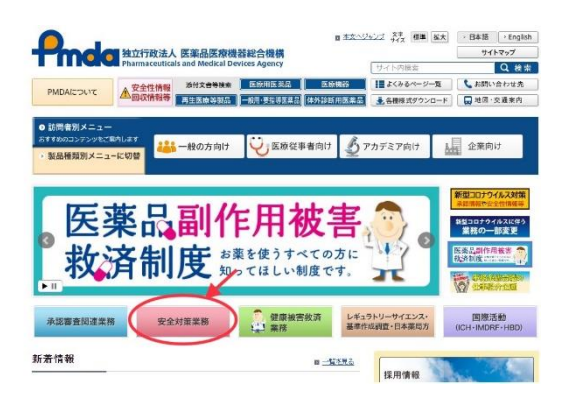

PMDA [のホームページのホーム画面か](https://www.pmda.go.jp/)ら 1) 安全対策業務を 選択します

注意:[医薬品登録受付サイト]のリンクをタップされた方は、 5) からお読みください。

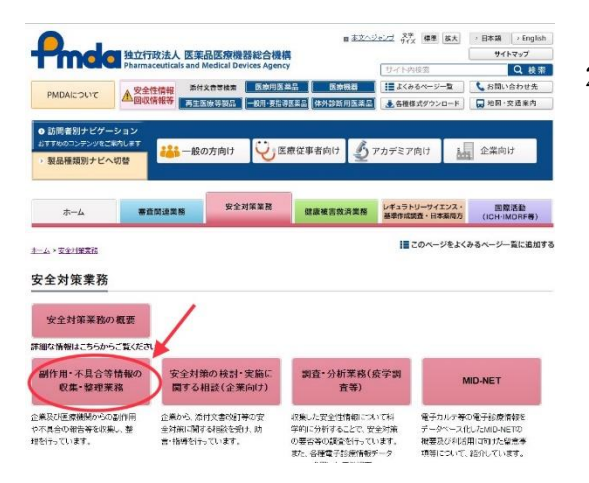

2) 副作用·不具合等情報の収集·整理業務を選択

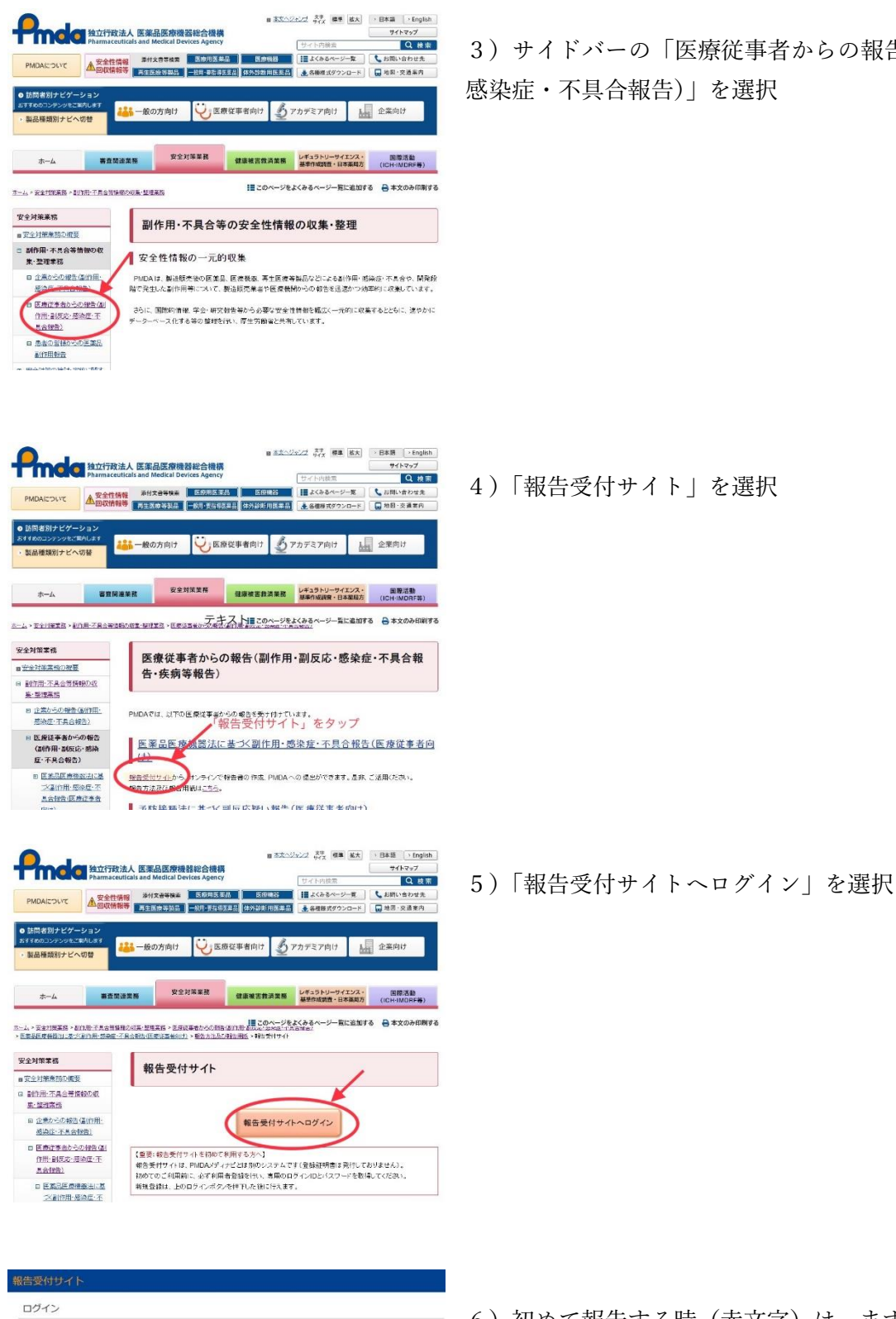

3)サイドバーの「医療従事者からの報告(副作用・副反応・ 感染症・不具合報告)」を選択

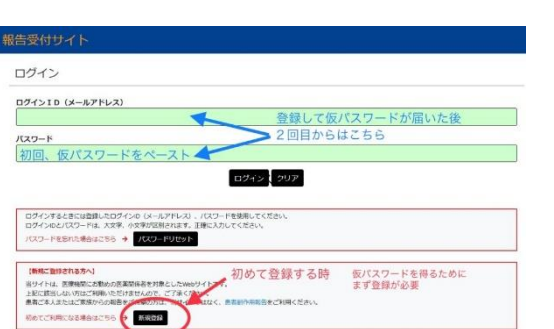

6)初めて報告する時(赤文字)は、まず新規登録を選択する

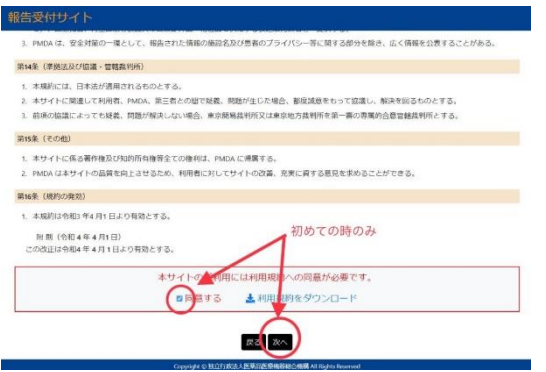

7)規約を確認して、「同意する」を選択して、「次に」をタッ プ

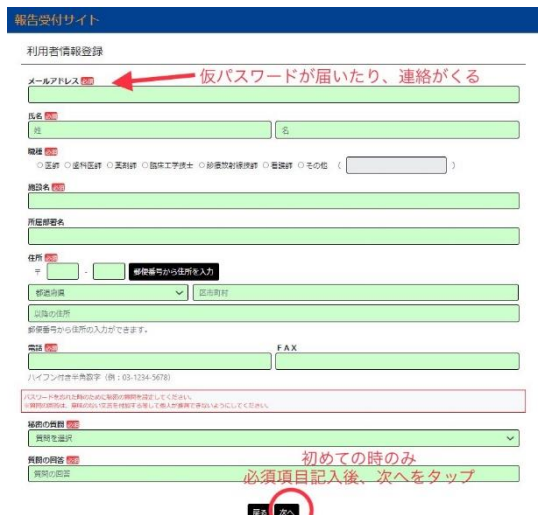

8)必須項目に記入をしていく。 メールアドレスは、この後仮パスワードが届くので、記入して いるデバイスに届いてコピー&ペーストが使えるアドレスにし ておくと便利。

記入が終われば「次へ」を選択

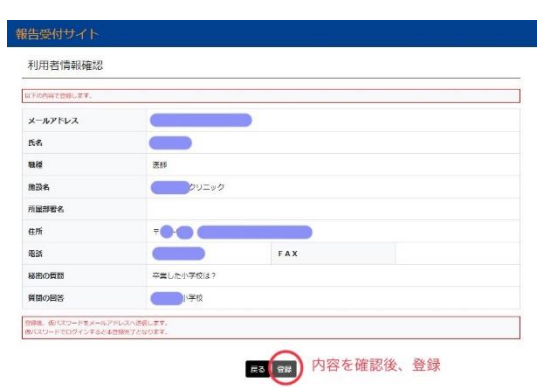

9)内容を確認後、間違いが無ければ登録

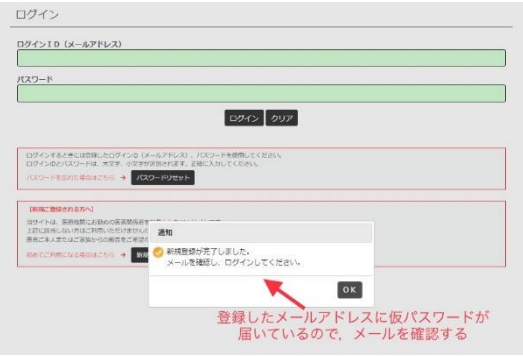

10)登録したメールの方に、登録完了(仮パスワード含む) が送られた通知が出る。 OK を選択

# ②PMDA の報告サイトにログインして接種状況を記入する

新規登録の方は、まず[①登録の仕方を](https://vmed.jp/pmdareport/)ご覧になって、登録をお願いします。 患者さんのこと(接種状況、生年月日等)が詳しく分からない状態でも申請は可能です。 新型コロナワクチン接種による症状や疾患を疑う時は、できるだけ報告してください。

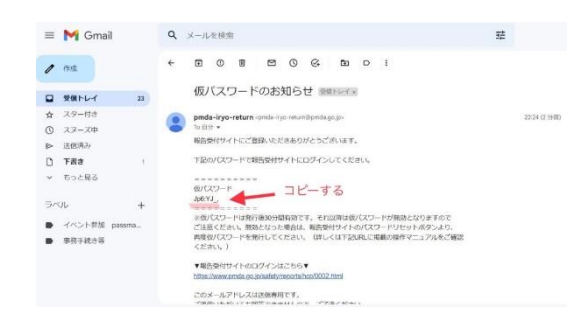

11)登録したメールを確認して、仮パスワードをコピーする。 (最初のログインに使います)

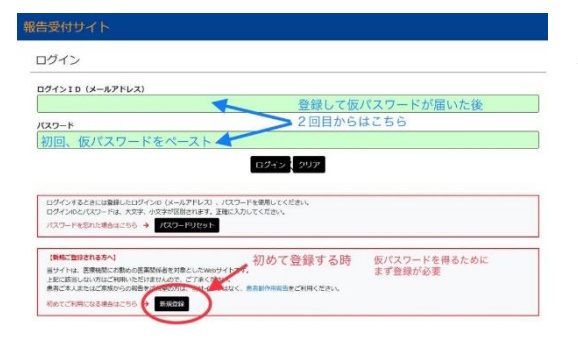

12) メールアドレスと仮パスワード (ペーストする) を記入 して、ログインを選択

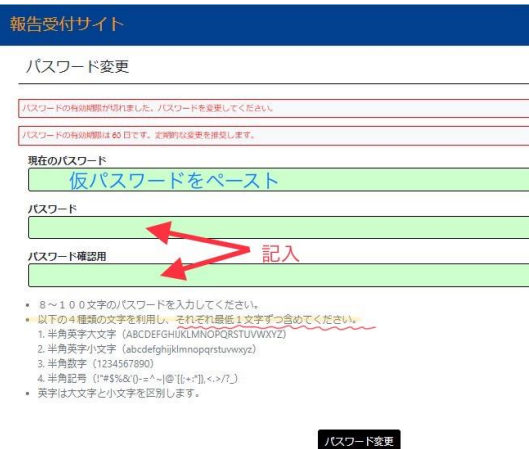

13) パスワードを仮パスワードから任意のパスワードに変更 するため、新パスワードを 2 回記入して パスワード変更を選択

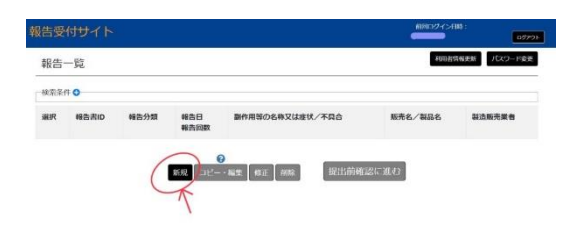

14)新規を選択

(以前申請した報告を編集したり、修正する時は、そちらを選 択する)

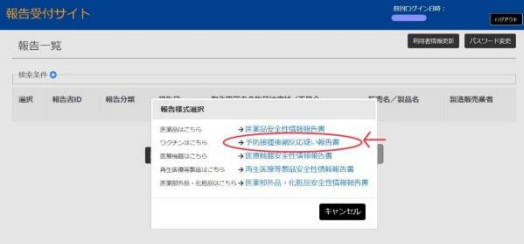

15)「予防接種後副反応疑い報告書」を選択

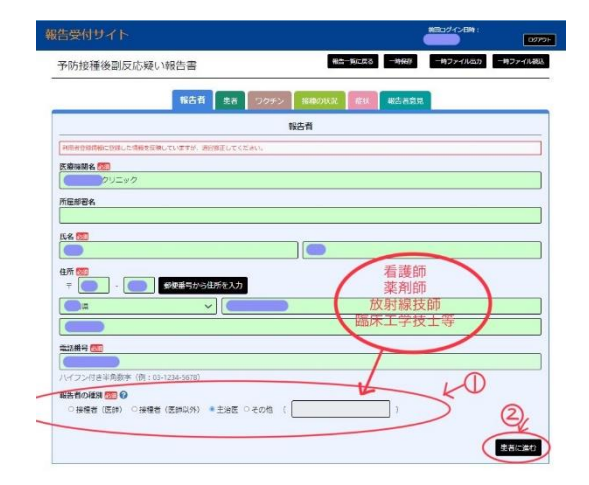

### 16)報告者を記入

報告者の種類の中から該当するものを選択し、患者に進むを選 択

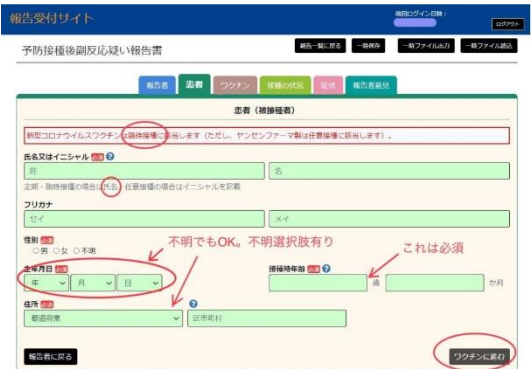

17)患者情報を記入 定期・臨時接種の場合は、イニシャルでの登録は不可です。氏 名を入力してください。 年齢を記入。 年齢は予防接種時の年齢 分からない時は不明を選択 生年月日で不明を選択すると、後で **PMDA** の方から問い合

わせが来ることがあります。できるだけ生年月日は入れることをお勧めします。

ワクチンに進む を選択

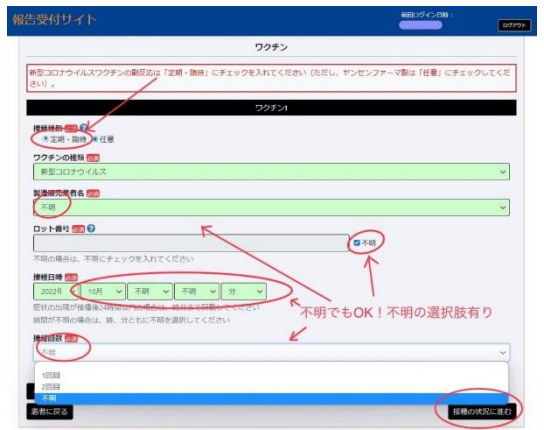

### 18)ワクチンを記入

定期・臨時、新型コロナウイルスワクチンの中から該当する年 齢や種類ワクチンを選ぶ

それ以外は、分かる範囲で記入 分からない時は不明を選択 接種の状況に進むを選択

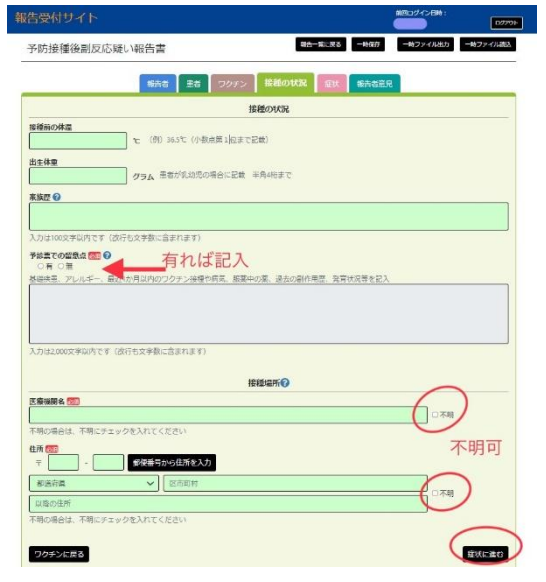

# 19)接種の状況を記入 予診票での留意点; 予診票での留意点;

●最近1か月以内のワクチン接種については、「(前ページの) ワクチンの種類」に入力した以外のワクチンの接種日、種類、 ロット番号、業者名、回数を記入。

●妊娠中は、妊娠週数

●コロナ2回目接種後の患者は、1回目の接種について上記の 項目を可能な限り入力

### 接種場所

接種場所が医療機関でない時は、その具体的な場所を記入

分からない時は不明を選択

●接種前の体温、出生体重はわからなければ空欄

●家族歴は不明と入力できます

症状に進むを選択

分からない時は不明を選択

症状に進むを選択

→3症状と意見を記入して登録と報告へ

# ③症状と意見を記入して、登録、報告する

#### 続いて、患者さんの症状や(あれば)検査結果を記入していきましょう

厚労省により、報告基準が設けられています。詳しく[は厚労省の報告基準を参考に](https://www.pmda.go.jp/files/000239772.pdf)してください。

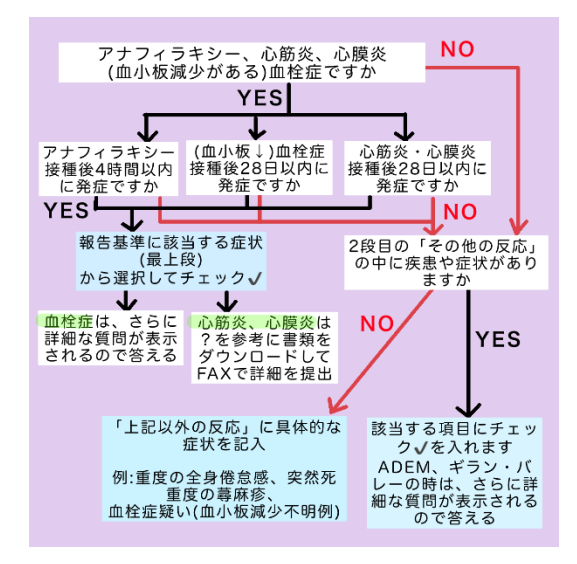

20)症状を記入①(記入後一時保存を)

←のフローチャートから、どこにチェックまたは記入するかを 見る

血栓症、急性散在性脳脊髄炎 ADEM、ギランバレー症候群は、 選択すると追加の質問が表示されるので、それに答えてくださ い。

心筋炎・心膜炎は、別途調査票用紙を印刷して FAX で厚労省 に送る必要があります。

[心筋炎用紙](https://www.mhlw.go.jp/content/10900000/000863169.pdf) [心膜炎用紙](https://www.mhlw.go.jp/content/10900000/000863171.pdf)

<https://www.mhlw.go.jp/content/10900000/000863169.pdf> <https://www.mhlw.go.jp/content/10900000/000863171.pdf>

記入例はこちらを参考にしてください

https://www.pmda.go.jp/files/000240838.pdf

### 送付先

# (独)医薬品医療機器総合機構安全性情報・企画管理部情報管理課 新型コロナワクチン専用

#### $FAX:0120-011-126$

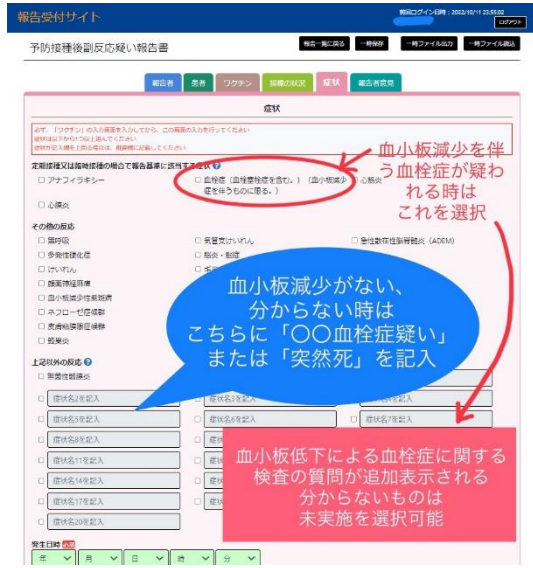

■ 21)症状を記入②(記入後一時保存を)

血栓症を疑う時

血小板減少が分かっている時は、上の血栓症を✓する

画面の下に血液、画像検査、病理、外科処置、診断名他、の 項目が追加表示されるので、答えていく。

分からない時は、あとで説明する項目があるので、とりあえず 未実施や不明を選択する

減少が分からない時(検査をしていない時)は、

下の上記以外の症状に、症状や疑わしい疾患を具体的に記入す る

あとで疑わしい理由を説明する項目がありますので、確定病名 でなくても良いです。

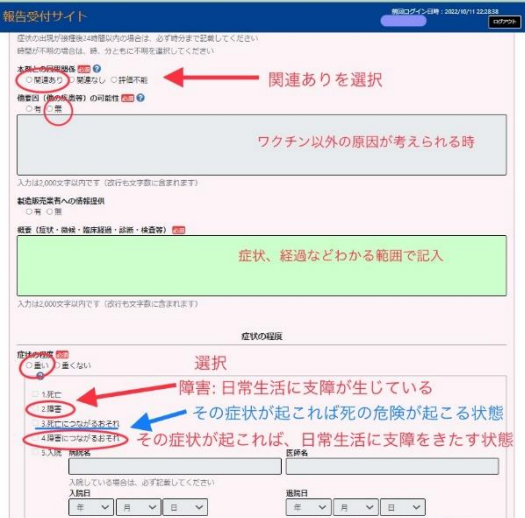

## 症状を記入(①②共通)

画面を下にスクロールして、必須項目に答えていきます。 ワクチンとの関連を疑う時は、「関連あり」を ワクチン以外の原因も考えられる時は、他要因を記入 概要には、症状や経過、検査、診断について記入 分からない時は不明を選択 症状の重さ その下の1死亡~2日常生活への支障~5入院ま

でに該当する時は、重いを選択

日常生活に支障が生じているときは、「障害」または「障害につ ながるおそれ」を選択する。

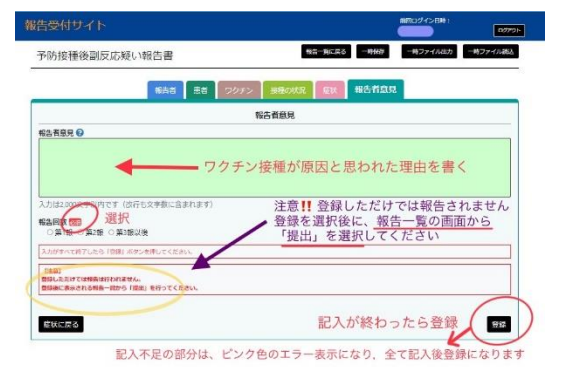

### 22)報告者意見を記入

今回の症状について、ワクチンが原因と思った理由を書く。

ワクチン接種までは、問題は何もなかった(安定していた)が、 ワクチン後から出現(増悪)したなど。時期など。 ワクチン接種の数か月後に気付いた症状でも後遺症を疑うとき は報告してください。

●登録後何回も修正が可能です ●登録ができない時は、不備のある欄(ピンクに反転)すべてを記入して、再度登録を選択 注意!登録しただけでは、提出(正式な報告)にはなっておりません。必ずこの後の「提出」作業もしてく ださい

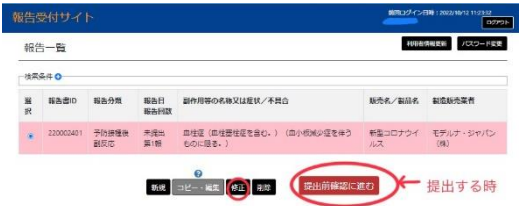

■ 23)登録を確認後提出する

報告する症例を選択して、「提出前確認に進む」を選択 修正したいときは、修正を選びます

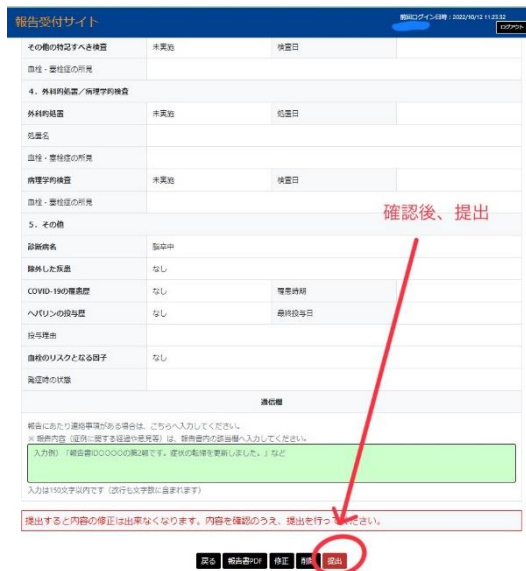

■ 24)提出する

記載内容を確認後、今後修正する必要が無ければ提出を選択

注意:提出後は、修正できなくなります。

お疲れさまでした。

皆様のご報告が、新型コロナワクチンのリスクや現状を国に伝えます。 お忙しい中お時間を割いてご報告してくださったことに、心から感謝いたします。